# Employee Portal (My HR Menu) Essential HR

Employee end users click on the **My HR** link in the upper-left of the screen above the **Dashboard** in Asure Essential HR to display the **My HR** menu options to access their HR and payroll data. The Employee Self-Service **My HR** menu (also known as the **Employee Portal**) options appear on a popup screen overlaying the Dashboard.

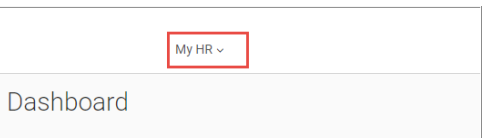

**Note:** This guide discusses the Employee Portal options for employees in companies that have been set to use the **Asure Essential HR** product tier. The My HR menu options for this tier are different than for the Asure Advanced HR tier.

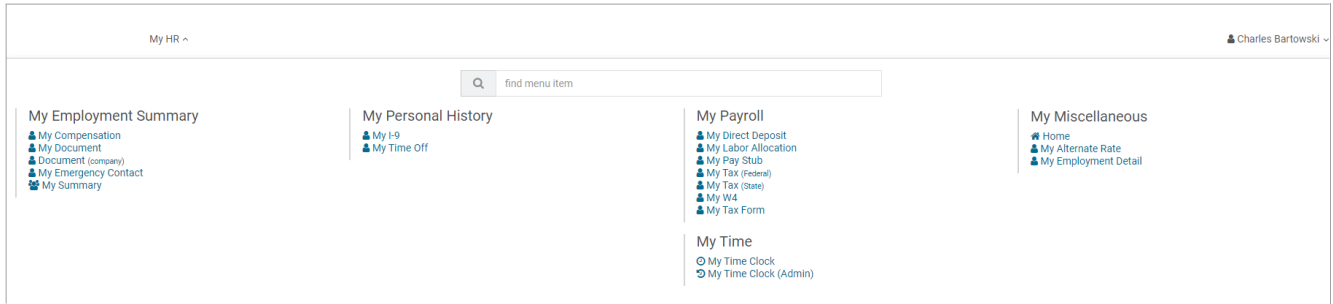

The **My HR** screen displays a number of sub-menu panes, each with links to screens where you can get more detail about your HR and payroll data. The **My HR** sub-menus are organized into general category tiles described in the following table. **Note:** The exact list of menu items that display may vary depending on your company and your assigned security role.

The **My HR** menu items shown in this job aid depict those typically made available for employees with the **Base User** role using Asure Essential HR. Base Users can only see their own information and most of the screens are read only.

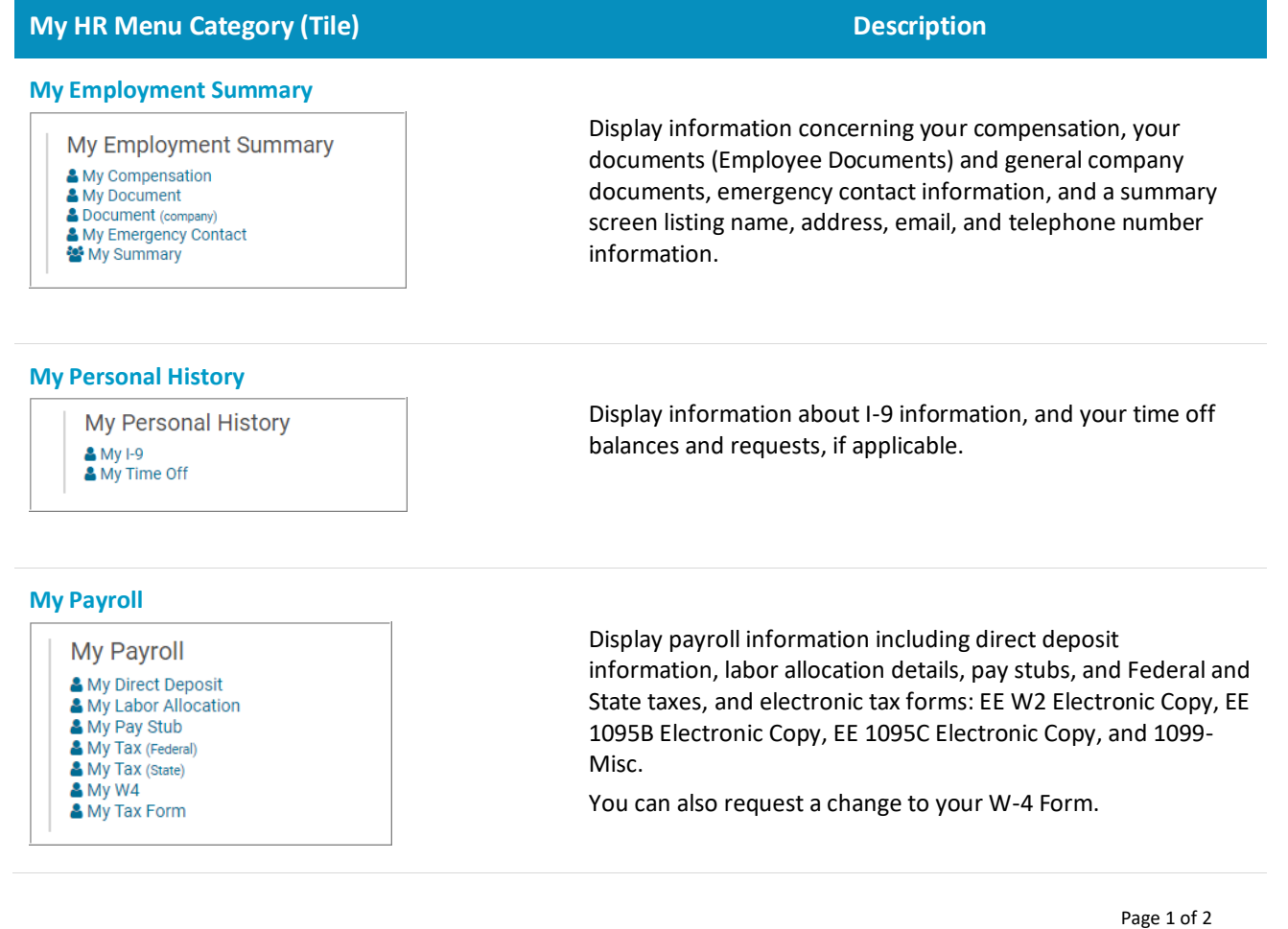

# Employee Portal (My HR Menu) Essential HR

## **My HR Menu Category (Tile) Description**

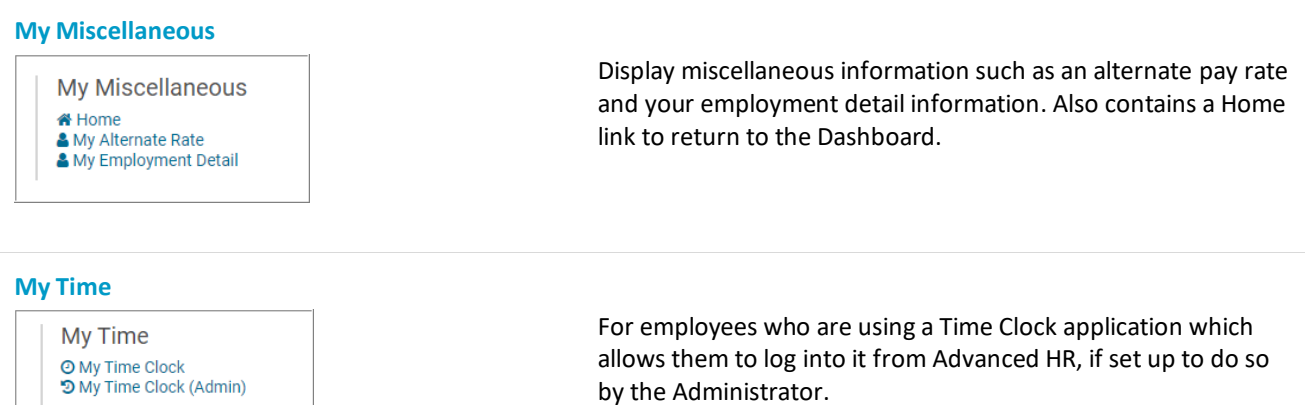

Once you click on a specific **My HR** screen menu option, for example – **My Tax (Federal)**, you will be presented with a summary screen of any data for that option. For example, Federal Tax information.

### Summary Screen

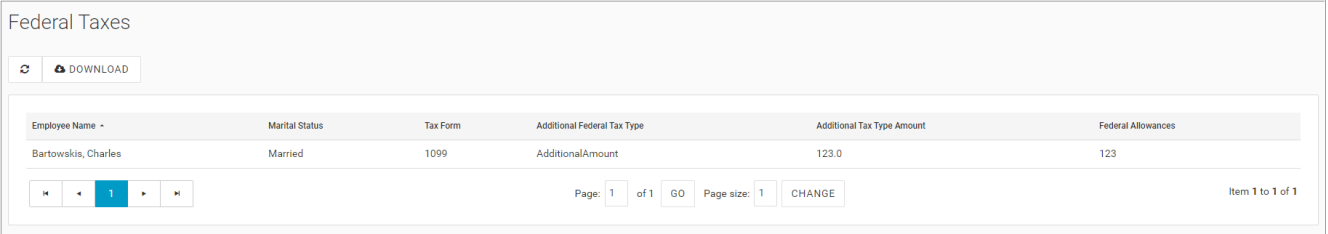

## Detail Screen

For example, if you click a summary line row (there may be multiple rows) Advanced HR displays the details screen with specific information.

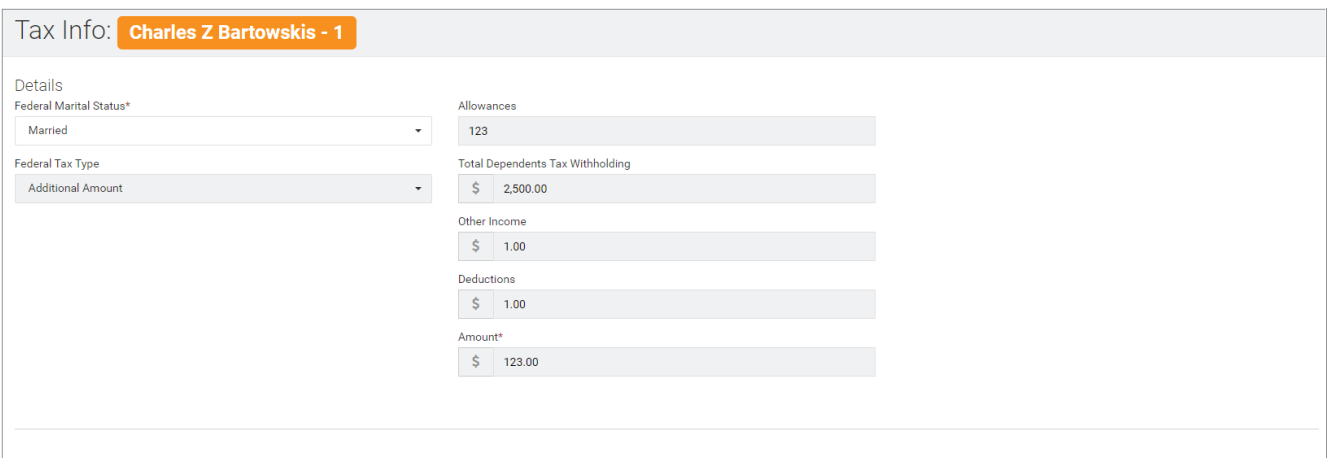